# **Universität zu Köln**

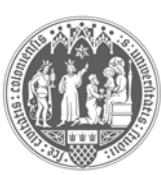

**Philosophische Fakultät** 

―

―

**Dekanat** 

## **Kurzinformation Philosophische Fakultät: Seminarplatzvergabe und Verbuchung von Teilnahmen in KLIPS 2.0**

Köln, 02.05.2022

### **Veranstaltungsbelegung in KLIPS 2.0**

―

―

- 1. Die Seminarplätze an der Philosophischen Fakultät werden jedes Semester in zwei Beleg- und Vergabephasen zentral durch das Klips-Team vergeben. Die Einwahl- und Vergabetermine sind für die gesamte Universität einheitlich und können jederzeit auf der Seite des zentralen Klips-Supports eingesehen werden: https://klips2-support.uni-koeln.de/klips-20-support/aktuelles-termine
- 2. Ihr Klips2-Login auf https://klips2.uni-koeln.de funktioniert mit den Anmeldedaten Ihres Smail-Accounts, den Sie bei der Einschreibung erhalten haben. Sollten Sie hiermit Probleme haben, wenden Sie sich bitte an das Rechenzentrum.
- 3. Wenn Sie den Smail-Account nicht aktiv nutzen wollen, leiten Sie sich diesen bitte auf eine von Ihnen genutzte Mailadresse um. Die Anleitung dazu finden Sie hier: http://mailportal.uni-koeln.de/
- 4. Wenn Sie sich in Klips2 einloggen, finden Sie auf Ihrer **Startseite** unter der Kachel **Mein Studium** unter dem Reiter *Meine Studien anzeigen* eine Übersicht Ihrer Studiengänge.
- 5. Hier klicken Sie dann auf das gewünschte Fach, in welchem Sie Veranstaltungen belegen möchten. Es öffnet sich eine Übersicht Ihres Fachstudiums, unterteilt in die einzelnen Module.
- 6. Durch Anklicken des +-Zeichens vor jedem Modul gelangen Sie auf die Ebene der einzelnen Modulelemente, unter denen die Veranstaltungen des aktuellen Studienjahres verzeichnet sind.
- 7. **Achtung**: Hier sehen Sie die Veranstaltungen aus dem Winter- und aus dem Sommersemester untereinander. Das richtige Semester erkennen Sie an der Angabe "Jahr**W**" bzw. "Jahr **S**" (Bsp. 22S) im Titel der Veranstaltung nach der Veranstaltungsnummer.
- 8. Ein **grünes "T" für "Teilnahme"** hinter den einzelnen Veranstaltungen des aktuellen Semesters signalisiert, dass eine Anmeldung zur Veranstaltung derzeit möglich ist. Sollte hier während der offiziellen Belegphase bei einer Veranstaltung ein rotes "T" erscheinen, wenden Sie sich bitte an das Geschäftszimmer des zuständigen Faches, um abzuklären, ob es für die entsprechende Veranstaltung abweichende Belegungsmodalitäten gibt.
- 9. Sie können nun so viele Veranstaltungen anwählen, wie Sie belegen möchten.
- **10. Bitte achten Sie bei der Belegung der Veranstaltungen in Ihrem eigenen Interesse Albertus-Magnus-Platz** darauf, dass Sie **Terminüberschneidungen vermeiden**, da Klips2 in der späteren Vergabe der Seminarplätze keine Terminüberschneidungen zulässt.
- 11. Über die Kachel **Lehrveranstaltungen** auf Ihrer Startseite können Sie jederzeit im Überblick einsehen, für welche Veranstaltungen Sie bereits einen Belegwunsch abgegeben haben. Falls gewünscht, können Sie sich hier auch von einer Veranstaltung wieder abmelden.

12. Zur **Abmeldung von einer Veranstaltung** klicken Sie in der Applikation *Lehrveranstaltungen* auf das Feld "LV-Anmeldung bearbeiten" der betreffenden Veranstaltung. Es öffnet sich ein Fenster, in welchem Sie oben rechts einen dunkelblauen Button "Abmelden" finden.

#### **Reihungsverfahren (Priorisierung von Belegwünschen) in KLIPS 2.0**

Im Anschluss an die Belegung besteht die Möglichkeit, die belegten Veranstaltungen gegeneinander zu priorisieren. Dazu gehen Sie wie folgt vor:

- 1. Nachdem Sie über den Studienstatus Veranstaltungen belegt haben, gehen Sie auf Ihrer Visitenkarte auf die Applikation *Lehrveranstaltungen*. Hier finden Sie oben rechts ein **Listensymbol**.
- 2. Wenn Sie dieses anklicken, öffnet sich ein neues Fenster. Hier finden Sie alle Veranstaltungen hinterlegt, die Sie belegt haben. **Achtung**: Die Veranstaltungen sind hier nach Fakultäten, nicht nach Instituten sortiert. D.h. wenn Sie z.B. einen 2- Fach-BA Deutsch/Englisch studieren, finden Sie hier nur *eine* Liste vor. Studieren Sie dagegen Deutsch und Englisch auf Lehramt Gym/Ge, finden Sie hier *zwei* Listen (PhilFak, HumF) vor.
- 3. Durch Verschieben der Veranstaltungen innerhalb der Liste können Sie diese nun gegeneinander priorisieren. Dazu gehen Sie entweder auf die graue Fläche rechts neben dem Veranstaltungstitel, halten die linke Maustaste gedrückt und verschieben die Veranstaltung, oder Sie vergeben vorne bei den einzelnen Veranstaltungen andere Nummern. In jedem Fall müssen Sie die **Belegwunschliste unten abspeichern**, nachdem Sie die Reihenfolge bearbeitet haben.
- 4. **Wichtiger Hinweis**: In der Philosophischen Fakultät finden Sie in dieser Liste nur Seminare/Übungen/Praktika etc. Vorlesungen werden an unserer Fakultät separat nachrangig mit Sofortzulassung vergeben, da hier alle Studierenden eine Zulassung zu ihrer gewünschten Veranstaltung bekommen. Die separate Vergabe der Vorlesungen soll verhindern, dass Ihnen durch die Belegwunschliste eine Vorlesung einen für Sie wichtigen Seminarplatz blockiert. Die Belegung von Vorlesungen ist in den meisten Instituten über die Restplatzvergabe auch noch während der Vorlesungszeit möglich.

#### **Vergabe der Seminarplätze**

In der Vergabephase werden die Seminarplätze durch das Klips-Team nach Vorgabe der Fakultäten vergeben. Anschließend ändert sich in Ihrer Ansicht Lehrveranstaltungen der orangene Schriftzug "Belegwunsch erfasst" in einen grünen Schriftzug "Fixplatz zugewiesen", sofern Sie die betreffende Veranstaltung bekommen haben.

#### **Verbuchung von Teilnahmen in KLIPS 2.0**

Die Verbuchung von Teilnahmen an Lehrveranstaltungen erfolgt in Klips 2.0 an der Philosophischen Fakultät zentral im Dekanat. Sie wird in der Regel dreieinhalb Wochen nach Vorlesungsende an einem Mittwoch in der vorlesungsfreien Zeit durchgeführt. Bitte achten Sie darauf, dass Sie zum Zeitpunkt der Verbuchung bei genau den Lehrveranstaltungen in Klips 2.0 angemeldet sind, die Sie in dem Semester auch besucht haben, damit Ihnen alle Teilnahmen korrekt verbucht werden können.

Weitere detaillierte Informationen finden Sie auf der Seite des zentralen Klips-Supports: https://klips2-support.uni-koeln.de